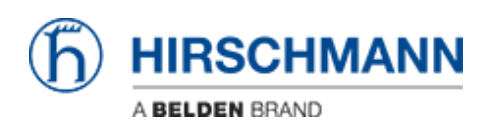

[Base de conocimiento](https://hirschmann-support.belden.com/es-ES/kb) > [Products](https://hirschmann-support.belden.com/es-ES/kb/products) > [Classic Switches](https://hirschmann-support.belden.com/es-ES/kb/classic-switches) > [How to use Radius authentication to](https://hirschmann-support.belden.com/es-ES/kb/articles/how-to-use-radius-authentication-to-access-switch-management) [access switch management](https://hirschmann-support.belden.com/es-ES/kb/articles/how-to-use-radius-authentication-to-access-switch-management)

# How to use Radius authentication to access switch management

- 2024-03-06 - [Classic Switches](https://hirschmann-support.belden.com/es-ES/kb/classic-switches)

This lesson describes how to configure radius for switch management access via telnet and webinterface.

The functionality is available as of release 7 for devices with L2P software and higher. Note: For webinterface configuration make sure that the password consists 8 or more characters.

### **Configure Radius-Server**

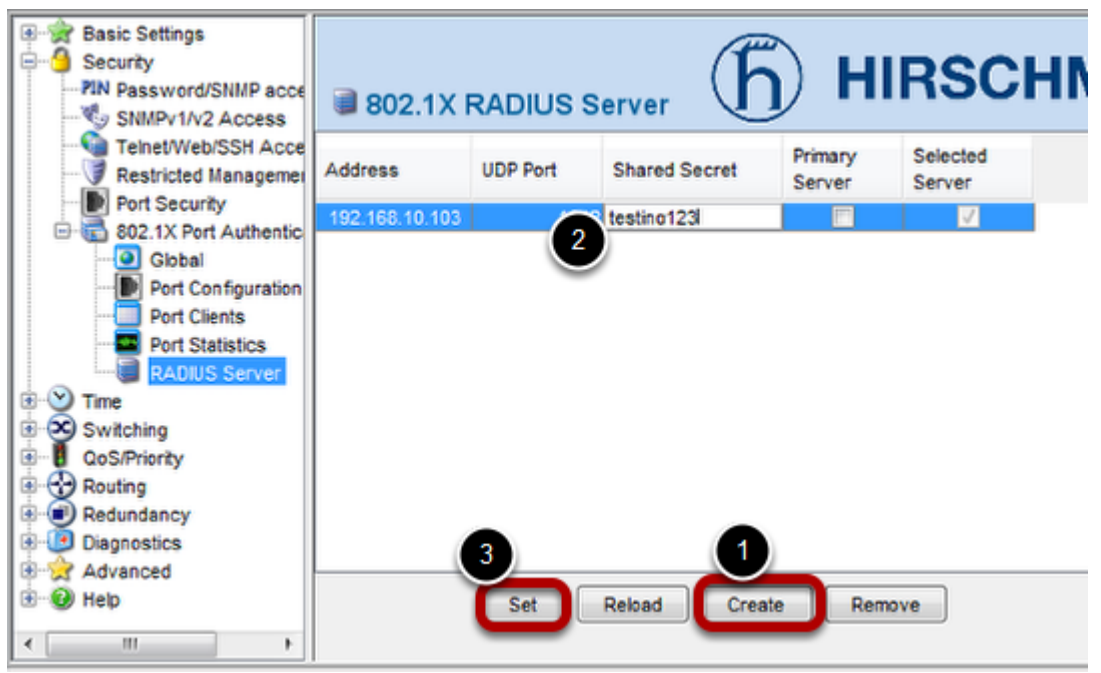

1.) Click on "Create" and enter IP-address of Radius-Server.

2.) Configure "Shared Secret". Please note that this field will be empty after the next step because of security reasons.

3.) Click on "Set" in order to send new configuration to switch agent.

# **Optional: Configuration via CLI**

| Telnet 192.168.10.114                                       | $\blacksquare$<br>-                                                                                                    |   |
|-------------------------------------------------------------|----------------------------------------------------------------------------------------------------|---|
| host<br>ke y<br>nsgauth<br>primarv<br>retransmit<br>timeout | Configure RADIUS server host parameters.<br>Configure the RADIUS key.<br>Enable/Disable the message authenticator attribute<br>for this server.<br>Configure the primary RADIUS server.<br>Configure the retransmit value for the RADIUS server.<br>Configure the RADIUS server timeout value. | 티 |
| acct<br>auth                                                | KHirschmann PowerMICE) (Config)#radius server host ?<br>Configure RADIUS accounting server.<br>Configure RADIUS authentication server.                                                                                                    |   |
| <ipaddr></ipaddr>                                           | KHirschmann PowerMICE) (Config)#radius server host auth ?<br>Enter a valid IP address.                                                                                                    |   |
|                                                             | KHirschmann PowerMICE) (Config)#radius server host auth 192.168.10.4 ?                                                                                                    |   |
| $\langle$ cr $\rangle$<br>Kport>                            | Press Enter to execute the command.<br>Enter a Layer 4 port number in the range of $\theta$ - 65535<br>(the default is 1812).                                                                                                    |   |
|                                                             | (Hirschmann PowerMICE) (Config)#radius server host auth 192.168.10.4                                                                                                    |   |

Pleae use following command:

*radius server host auth 192.168.10.4 radius server key auth 192.168.10.4*

**Enable HTTPS**

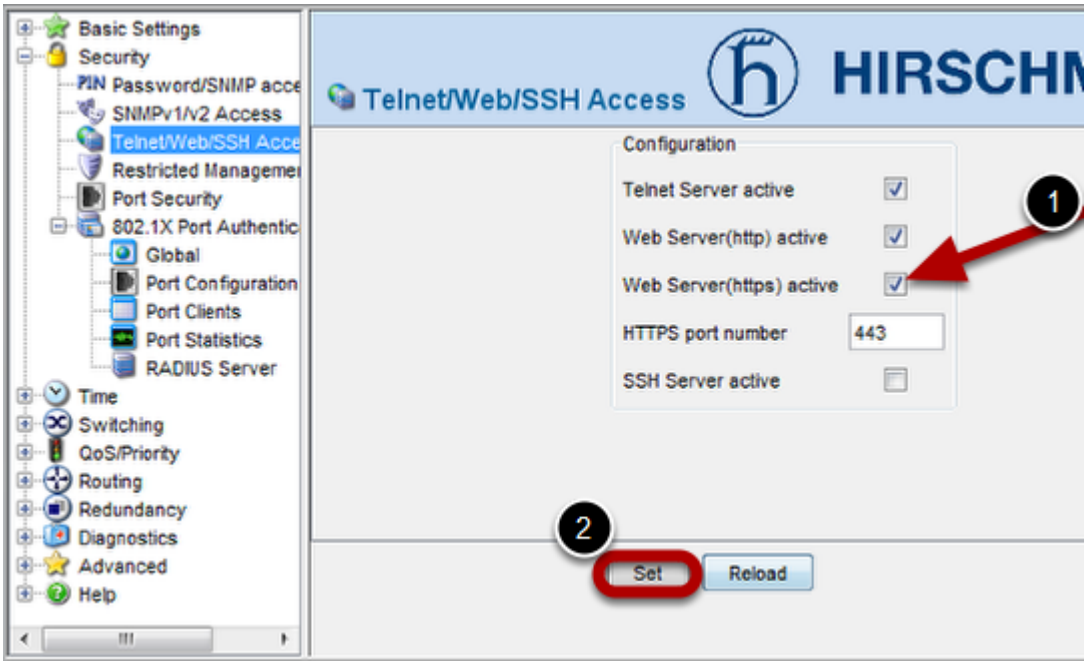

It is necessary to enable HTTPS in order to use radius for access switch agent via WEBinterface.

- 1.) Enable HTTPS
- 2.) Click on "**Set**" in order to send new configuration to switch agent.

# **Optional: Configuration via CLI**

| KHirschmann PowerMICE) #                |  |  |  |
|-----------------------------------------|--|--|--|
|                                         |  |  |  |
| KHirschmann PowerMICE) #                |  |  |  |
| KHirschmann PowerMICE) #                |  |  |  |
| KHirschmann PowerMICE) #                |  |  |  |
| KHirschmann PowerMICE) #                |  |  |  |
| KHirschmann PowerMICE) #                |  |  |  |
| KHirschmann PowerMICE) #                |  |  |  |
| KHirschmann PowerMICE) #                |  |  |  |
| KHirschmann PowerMICE) #ip https server |  |  |  |
|                                         |  |  |  |

Please use following command:

#### *ip https server*

Please note that this command is used in enable mode, not in configure mode.

### **More CLI commands**

After above steps all non local configured users will be authenticated by radius-server. All local configured users (like "admin" and "user") will be authenticated by local switch database.

More modifications are possible by using so named "Authentication Lists". Following commands will be helpful:

Show Authentication Lists per user *show users authentication*

Show Authentication List definition

### *show authentication*

Change preconigured Authentication List named "radiuslist". After this modificatiion all users will be authenticated by radius server, and only if configured server is not available local database will be used.

# *authentication login radiuslist radius local*

Configuration of Authentication List used for all non local users. *users defaultlogin <listname>*